شؤون الطلاب QATAR UNIVERSITY حامعة قطر

قسم المنح الدراسية والطلبة الدوليين إدارة القبول

# دليل طلب نقل الكفالة

ا**لخطوة 1:** قم بتسجيل الدخول إلى myBanner

**الخطوة:2**  اضغط عᣢ زر "Area Secure Enter" ما هو موضح أدناە :

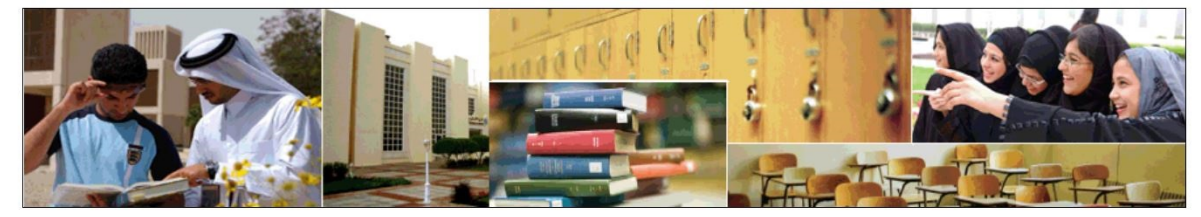

**Enter Secure Area** Login here to view your personal information.

**Apply for Admission** Complete an application or view<br>your application status.

**Reset Password/Forget User** Reset Password/Forget User

**View Class Schedule** View the current schedule of classes.

**View Course Catalog** View course information, including course description.

ا**لخطوة 3:** قم بتسجيل الدخول إلى حسابك الجامعي.

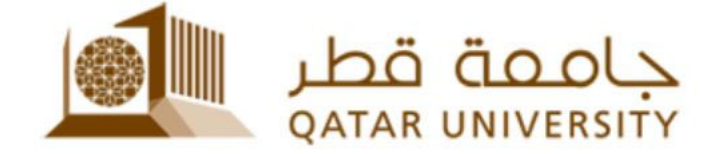

Sign in with your organizational account

someone@example.com

Password

 $\Box$  Keep me signed in

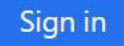

Sign-in requires format UserID@YourDomain (Example: AA12345@qu.edu.ga)

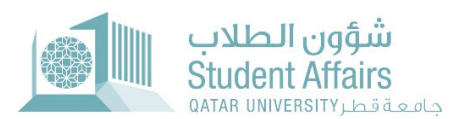

### الخطوة 4: اضغط على "Student Services".

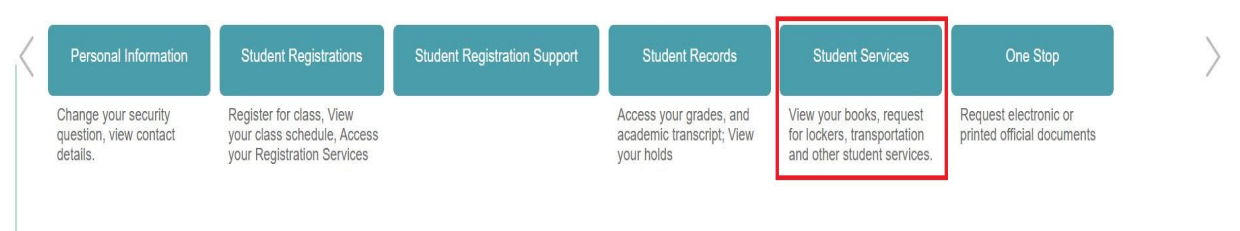

#### ا**لخطوة 5:** اضغط على "Apply for Residence Permit Transfer to QU".

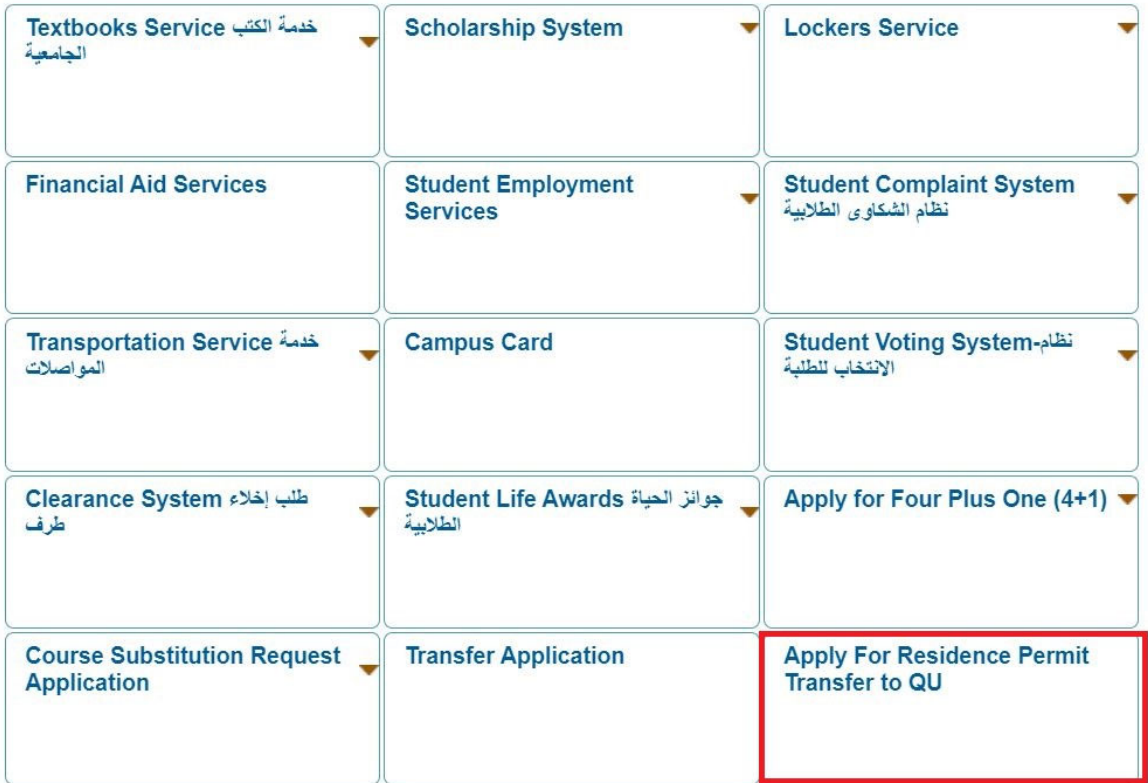

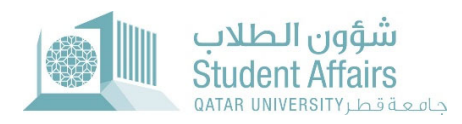

ا**لخطوة 6:** قم بتسجيل الدخول إلى لحسابك الجامعي في الصفحة الجديدة وادخل اسم المستخدم ولمة المرور .

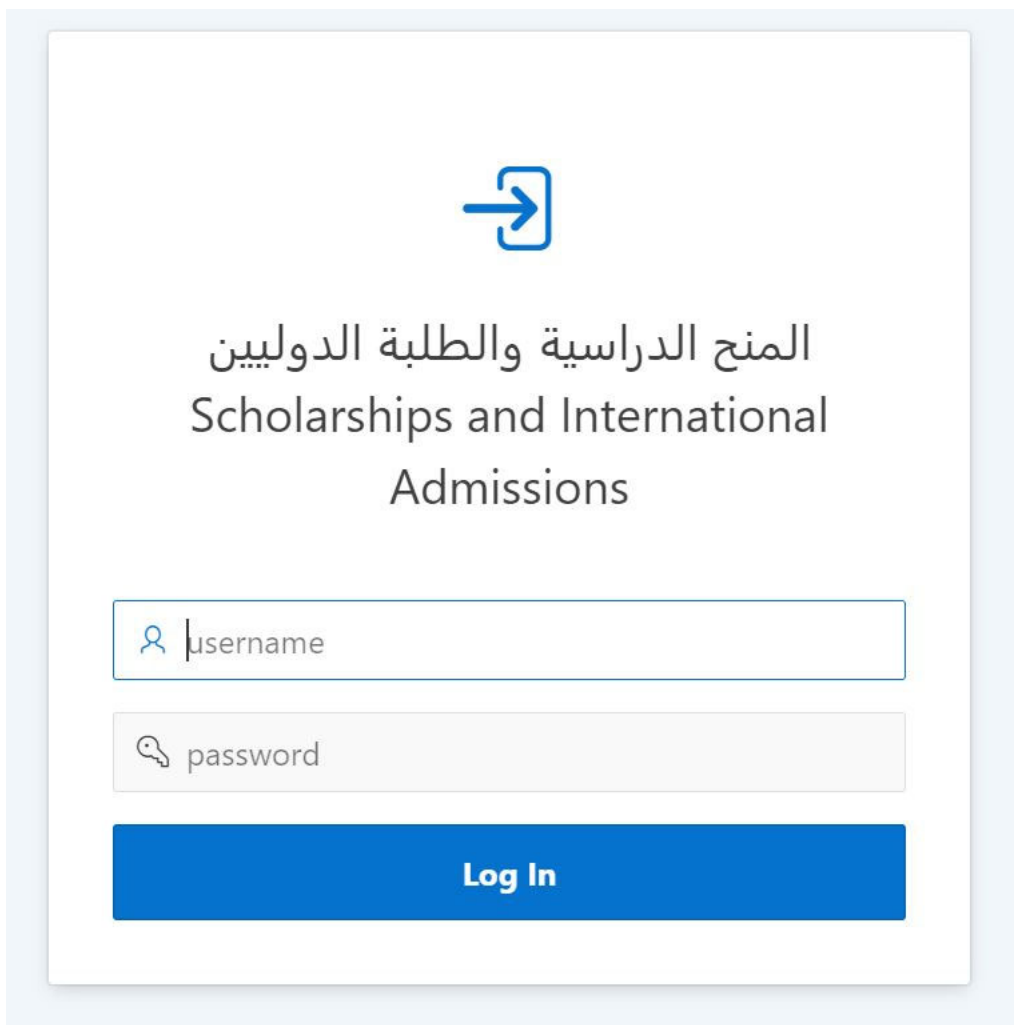

#### ا**لخطوة 7:** اضغط على "Apply for Resident Permit Transfer to QU".

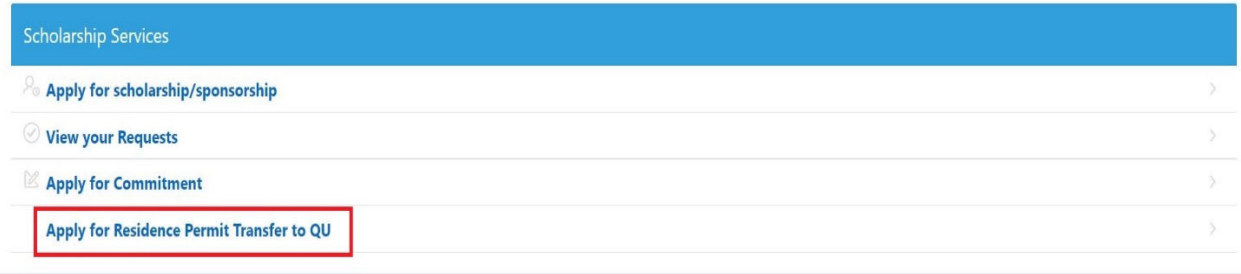

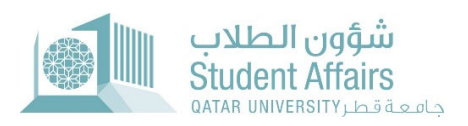

## **الخطوة:8**  أᝏمل النموذج وقم برفع المسᙬندات المطلᗖᖔة ،ثم اضغط عᣢ "Submit" .

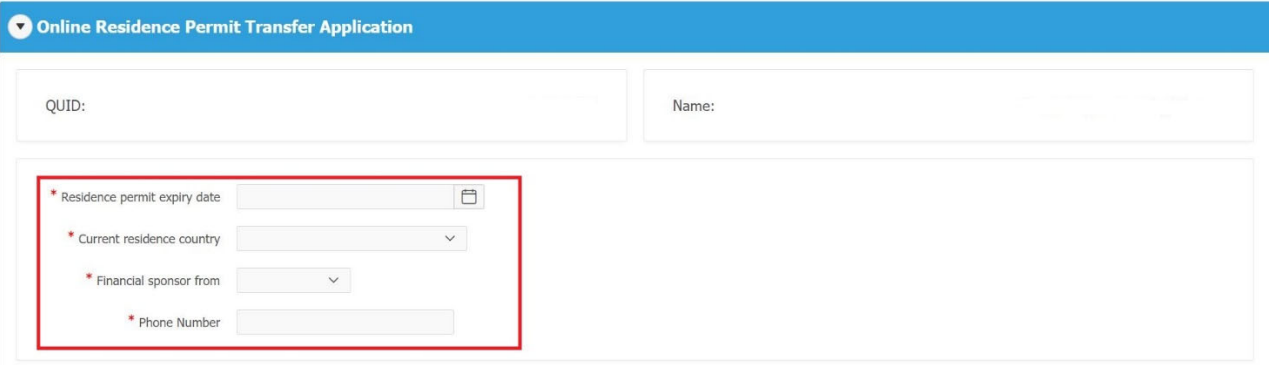

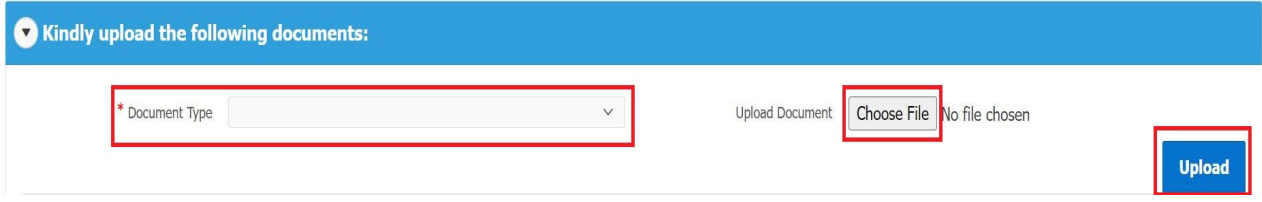